## **Smart Wi-Fi**

### **Home Wi-Fi in every corner**  Less devices, more power

Setup Guide **Using your GO Smart Wi-Fi Beacon with the GO Smart Wi-Fi Nokia modem**

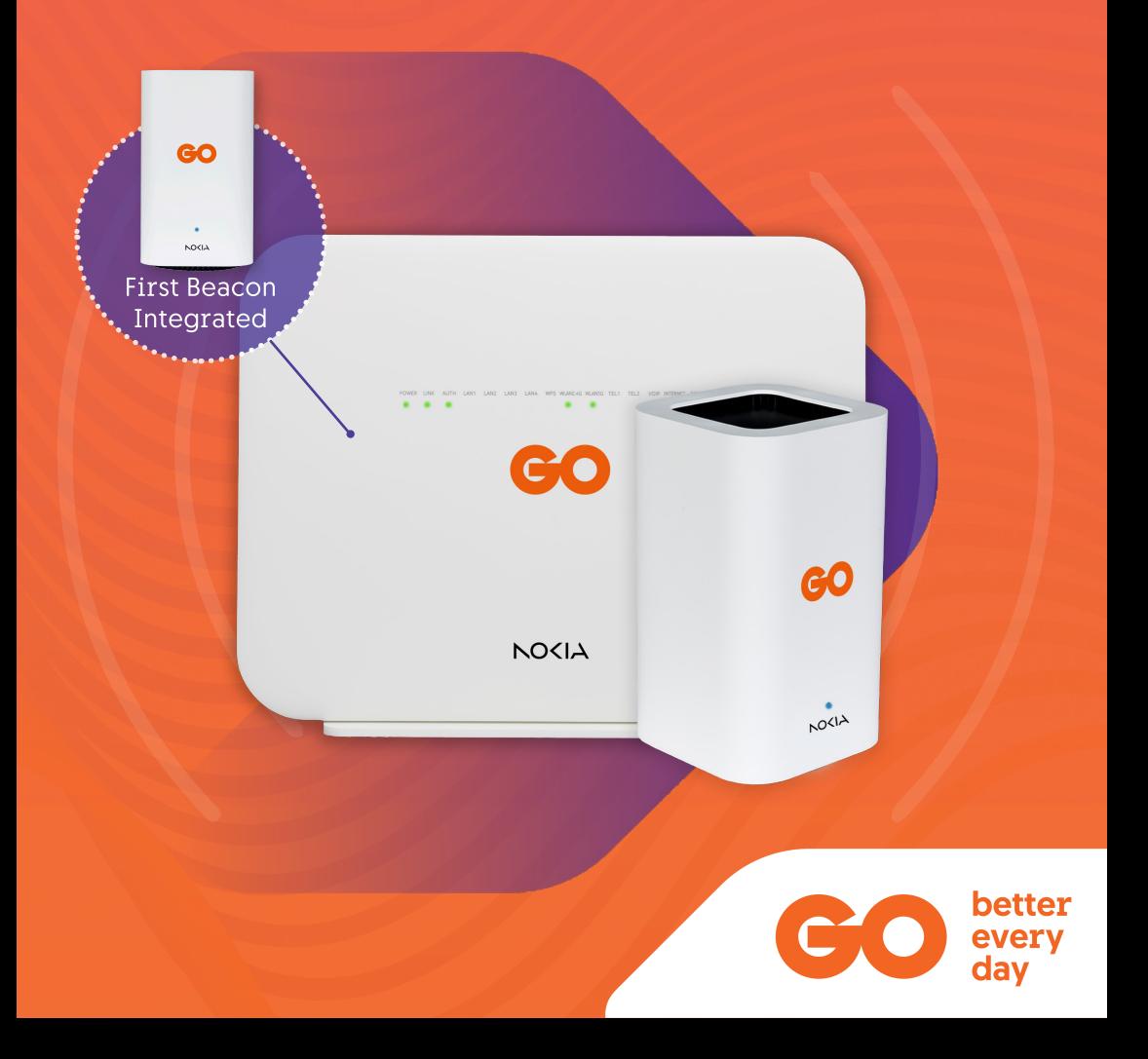

# **What's included in the box**

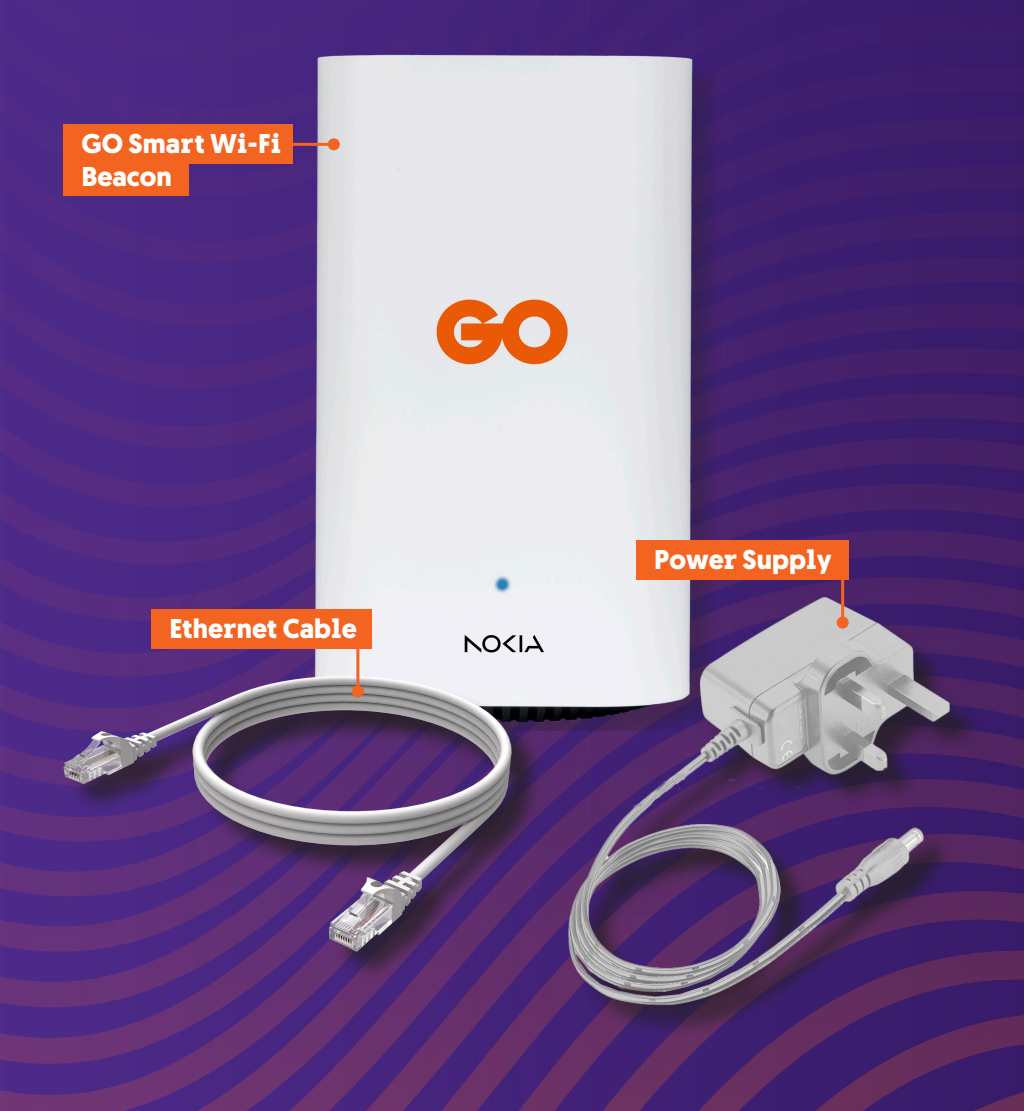

# **LED Indicator status list**

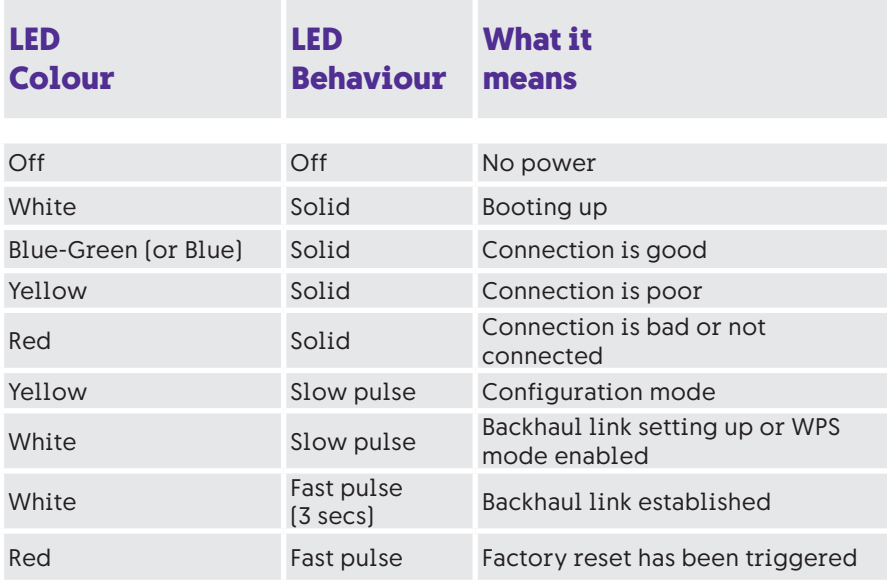

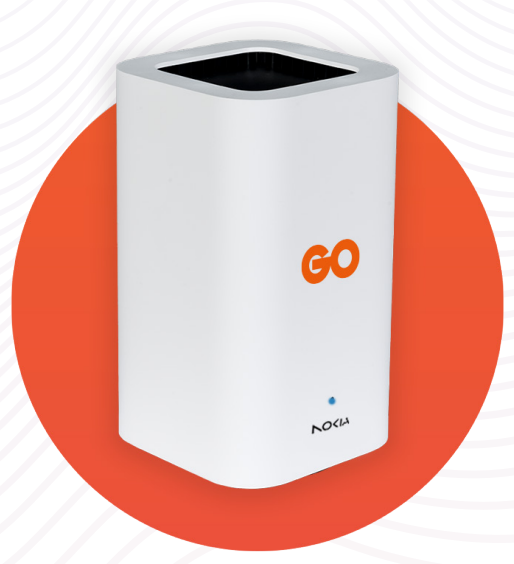

#### **Adding GO Smart Wi-Fi Beacons to your Home Network**  for GO Smart Wi-Fi Nokia modem

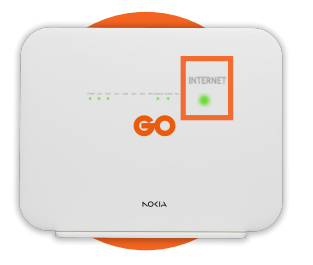

mmmm

mmm

**STEP 1:** Plug your **GO Smart Wi-Fi Nokia modem** to a **power socket** & switch it on. Once the **Internet LED** on your modem is on & steady, **proceed to step 2**.

**STEP 2:** Connect the mobile phone you will be using to **set up your network, to the Wi-Fi** of your **GO Smart Wi-Fi Nokia modem**. If you are connecting for the first time, simply **scan the QR code** on the back of the modem or use the **SSID and WiFi key**.

**STEP 3:** Download the **Nokia WiFi app** from **Google Play Store** or **Apple App Store**.

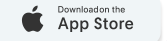

**GETITON**<br>Google Play

**KOCIA WIEI** 

**STEP 4:** Open the app and tap on **Sign In**. Enter the **username (advanceduser)** and **password** found on the back of your Nokia modem.

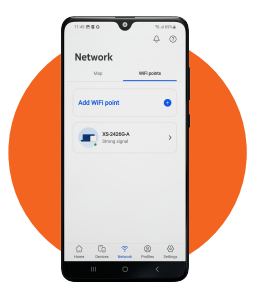

**STEP 5: To connect** your GO Smart Wi-Fi Beacon, go to the **Network tab**, then **WiFi Points** and tap on **Add WiFi Point**.

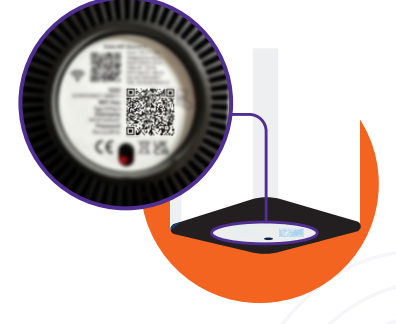

**STEP 6: Unbox the GO Smart Wi-Fi Beacon** and before powering it on, on your mobile phone, **tap on Scan code** to utilise the QR scanner to capture the code located under your Beacon.

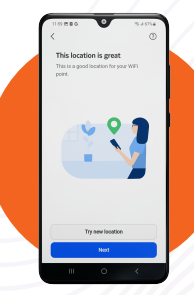

**STEP 7: Connect the GO Smart Wi-Fi Beacon with Wi-Fi by** tapping on **Next** and then **follow the app instructions** to find the **optimal location** for your Beacon.

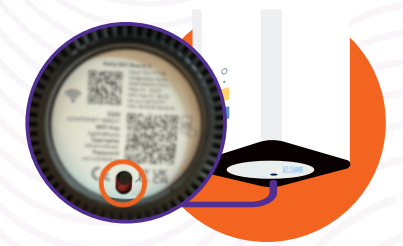

**STEP 8:** Once the app prompts the best location, plug in your **GO Smart Wi-Fi Beacon** to the nearest power outlet. Switch the Beacon on by **sliding the power button to ON**. The **LED on the Beacon will light up white**.

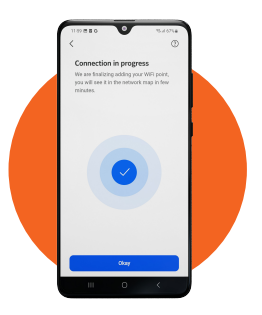

**STEP 9:** The app will ask you to confirm **It's powered on**. Following this, the GO Smart Wi-Fi Beacon will appear as **Connection in progress** and the LED will flash yellow, then slowly flash white, until it turns solid blue when fully connected. Once done press **Okay.**

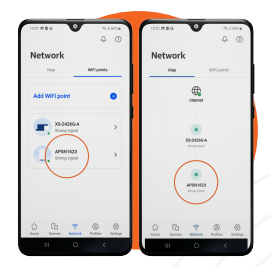

**STEP 10:** The **GO Smart Wi-Fi Beacon setup is complete** when it's visible in the **Network Map** on the **Network tab**.

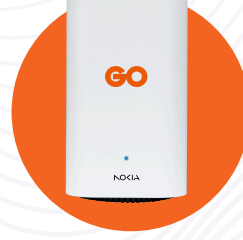

To **add more GO Smart Wi-Fi Beacons** to your network, you need to **repeat Step 5** to **Step 10**.

**You can also connect Beacons with Ethernet instead of via Wi-Fi. In this case, the Ethernet cable is to be connected in any of these ways**

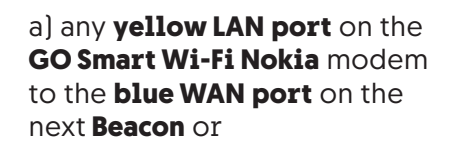

or

b) the **yellow LAN port** on any **GO Smart Wi-Fi Beacon** to the **blue WAN port** on the next **Beacon**

For wired devices, you can connect them directly to the **GO Smart Wi-Fi Beacons** using an **Ethernet cable** by plugging them into the **yellow LAN port**.

#### **Factory Reset**

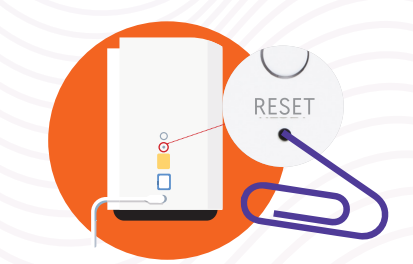

If you run into issues during setup, a **factory reset** might be required. To do this, using a **paper clip**, hold down the **RESET button** found at the **back of the Beacons**, until the front **light starts flashing red** (this will take approximately **12 seconds**).

# **Possible Setups**

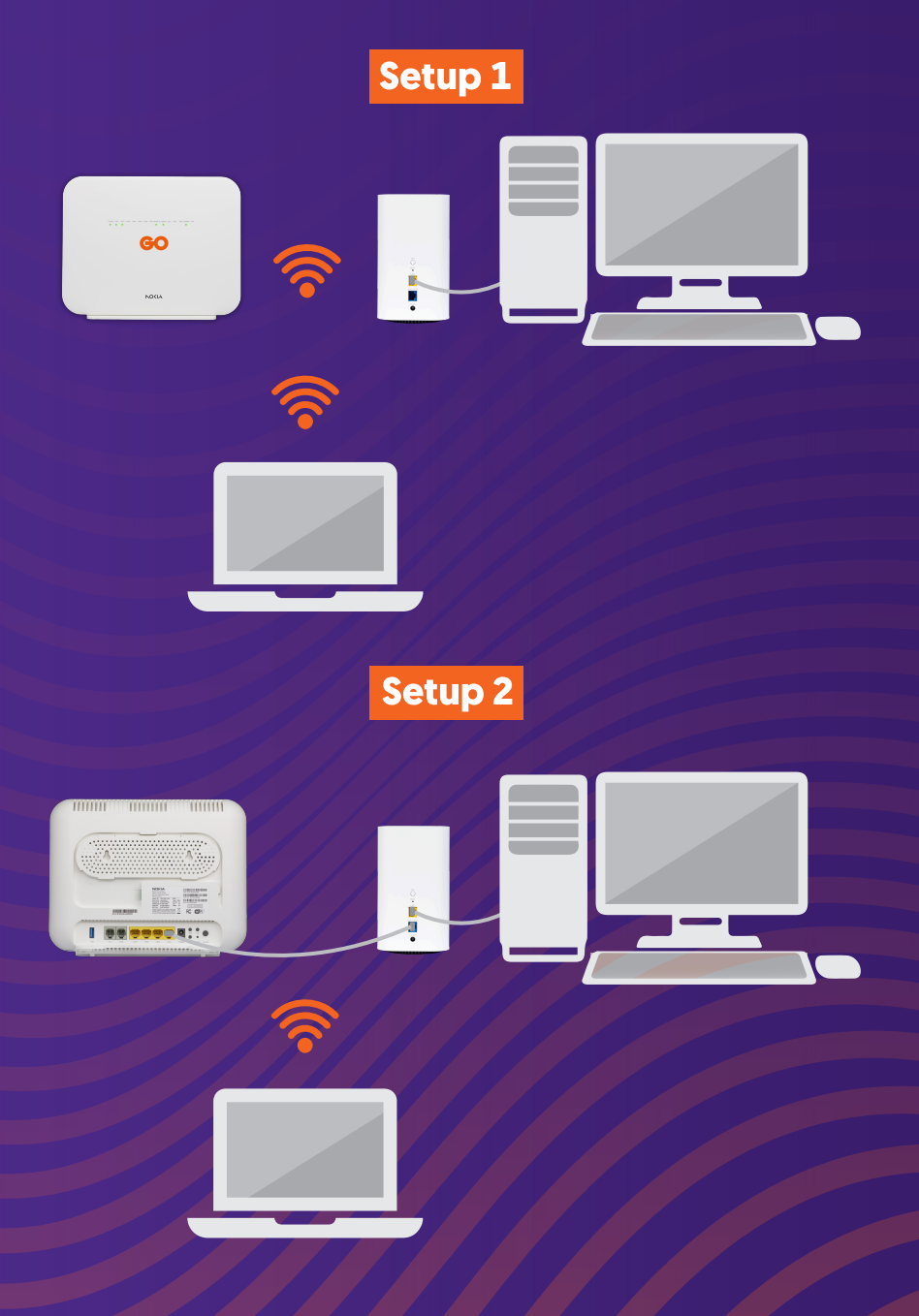

### **Need help?**

Get in touch with us on

- WhatsApp on **+356 7970 7970**
- FB Messenger **m.me/go.com.mt**
- **Live Chat at www.go.com.mt**

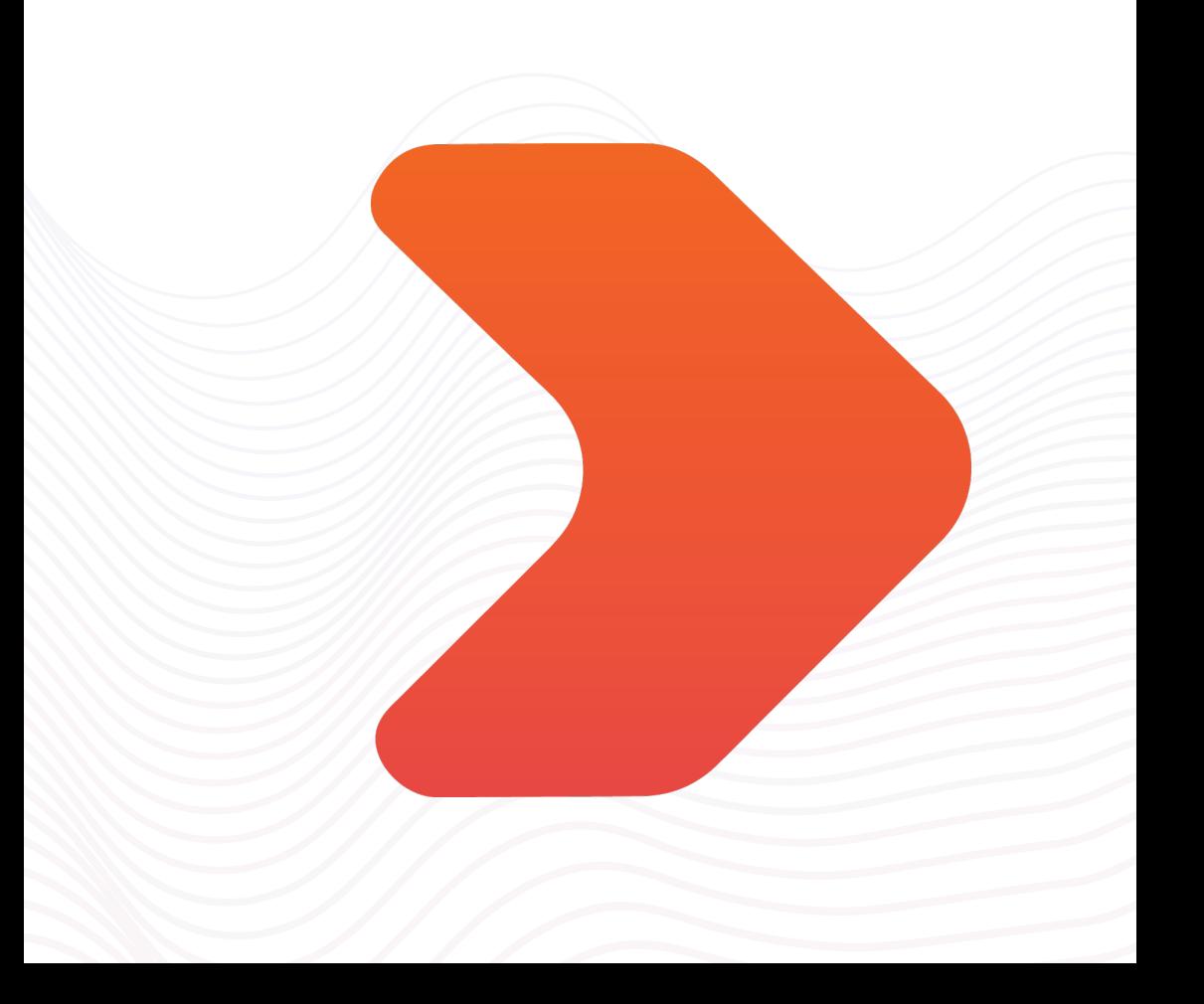